« RÉINITIALISATION DU MOT DE PASSE EN LIBRE-SERVICE »

1. Ouvrez un navigateur Internet et accédez au site **www.emsb.qc.ca**<sup>1</sup>. Dans le coin supérieur droit, cliquez sur Portail<sup>2</sup>.

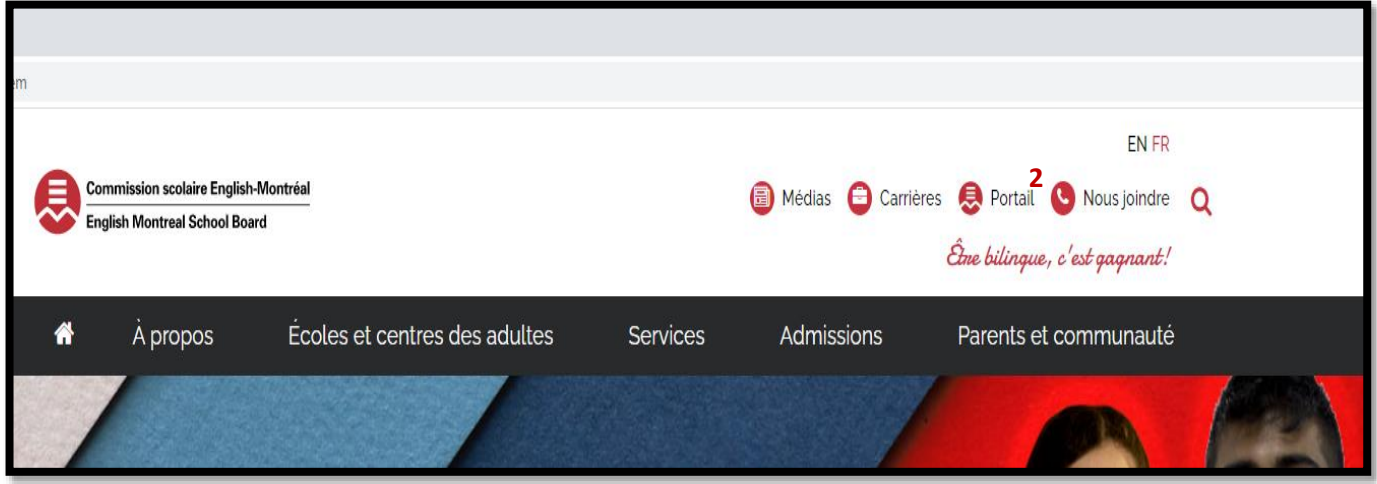

2. Vous serez redirigé vers la page suivante :

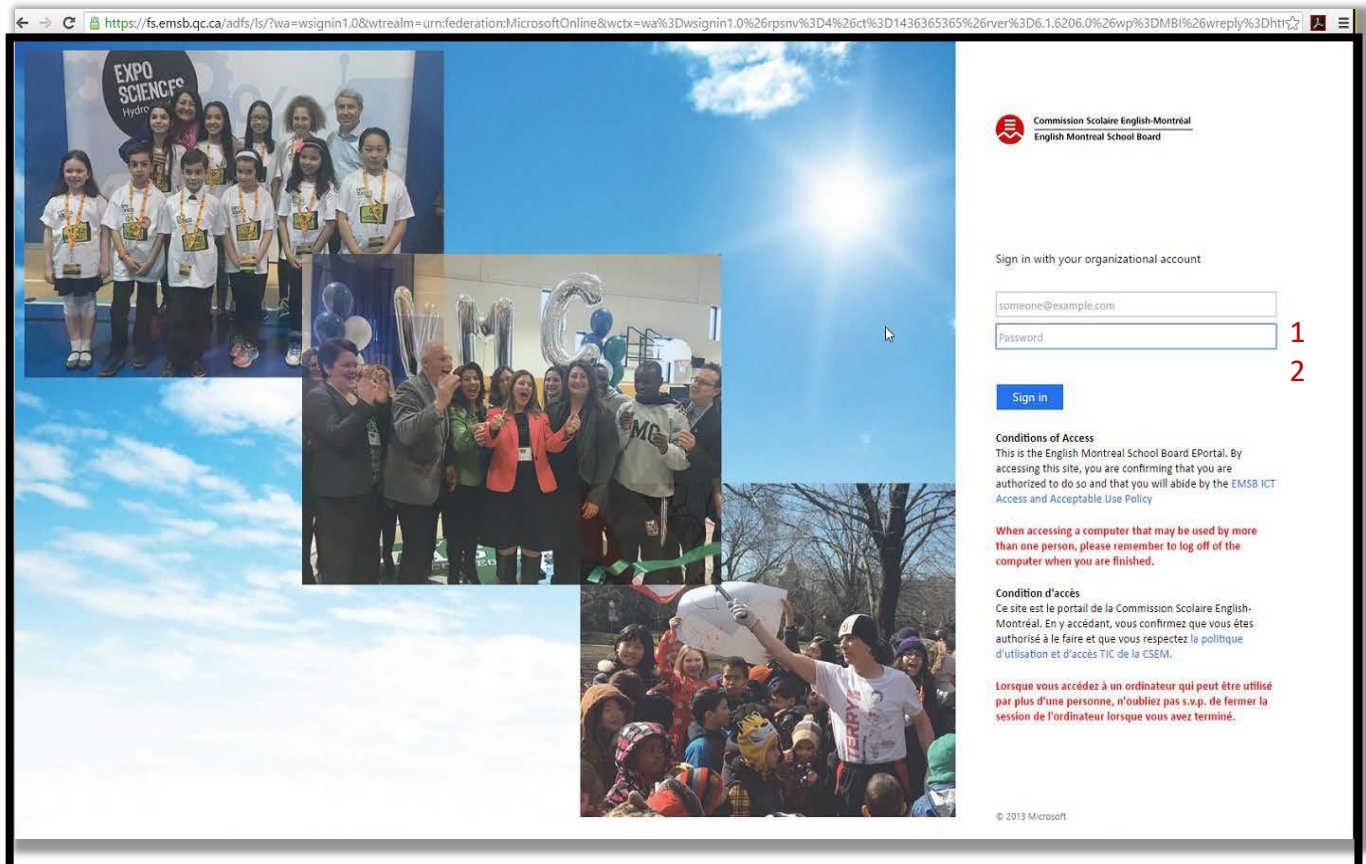

- 3. Saisissez les informations d'identification de l'utilisateur.
- ADRESSE COURRIEL<sup>1</sup> de l'élève de la CSEM
- MOT DE PASSE initial<sup>2</sup> attribué par la CSEM
- Cliquez sur *Sign-In*

4. Après avoir cliqué sur le bouton *Sign-In*, vous verrez la page suivante s'afficher :

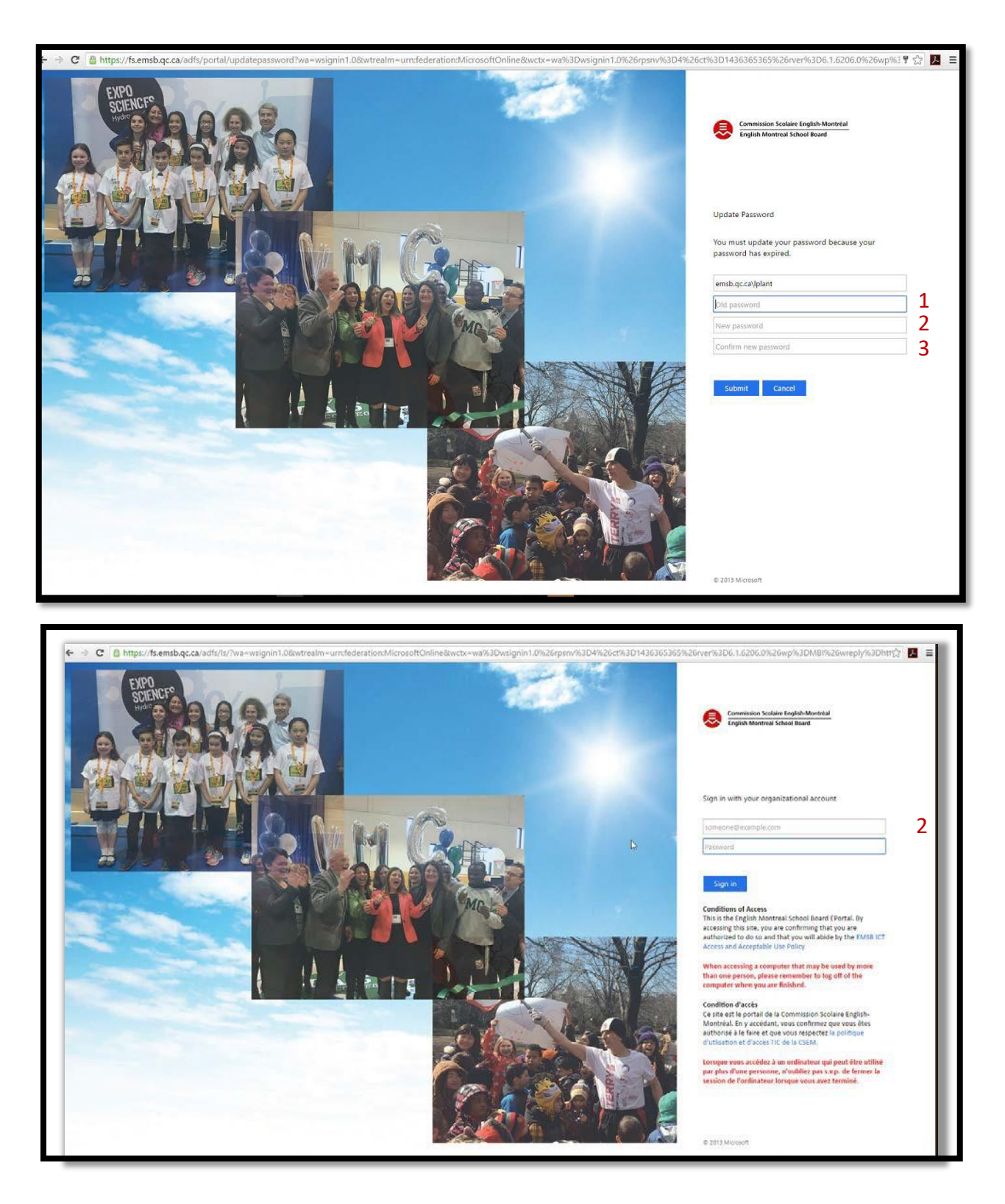

5. Vous devez maintenant saisir l'ANCIEN<sup>1</sup> mot de passe et un NOUVEAU<sup>2</sup> mot de passe, puis saisir une fois de plus le NOUVEAU mot de passe afin de le CONFIRMER<sup>3</sup>. Si aucun message d'erreur n'est affiché, vous retournerez automatiquement à la page de connexion et le NOUVEAU MOT DE PASSE<sup>2</sup> sera maintenant valide. Cliquez sur le bouton *Sign-In* afin de poursuivre la configuration.

6. L'écran suivant apparaîtra, cliquez sur *NEXT* afin de pouvoir activer la « RÉINITIALISATION DU MOT DE PASSE EN LIBRE-SERVICE ».

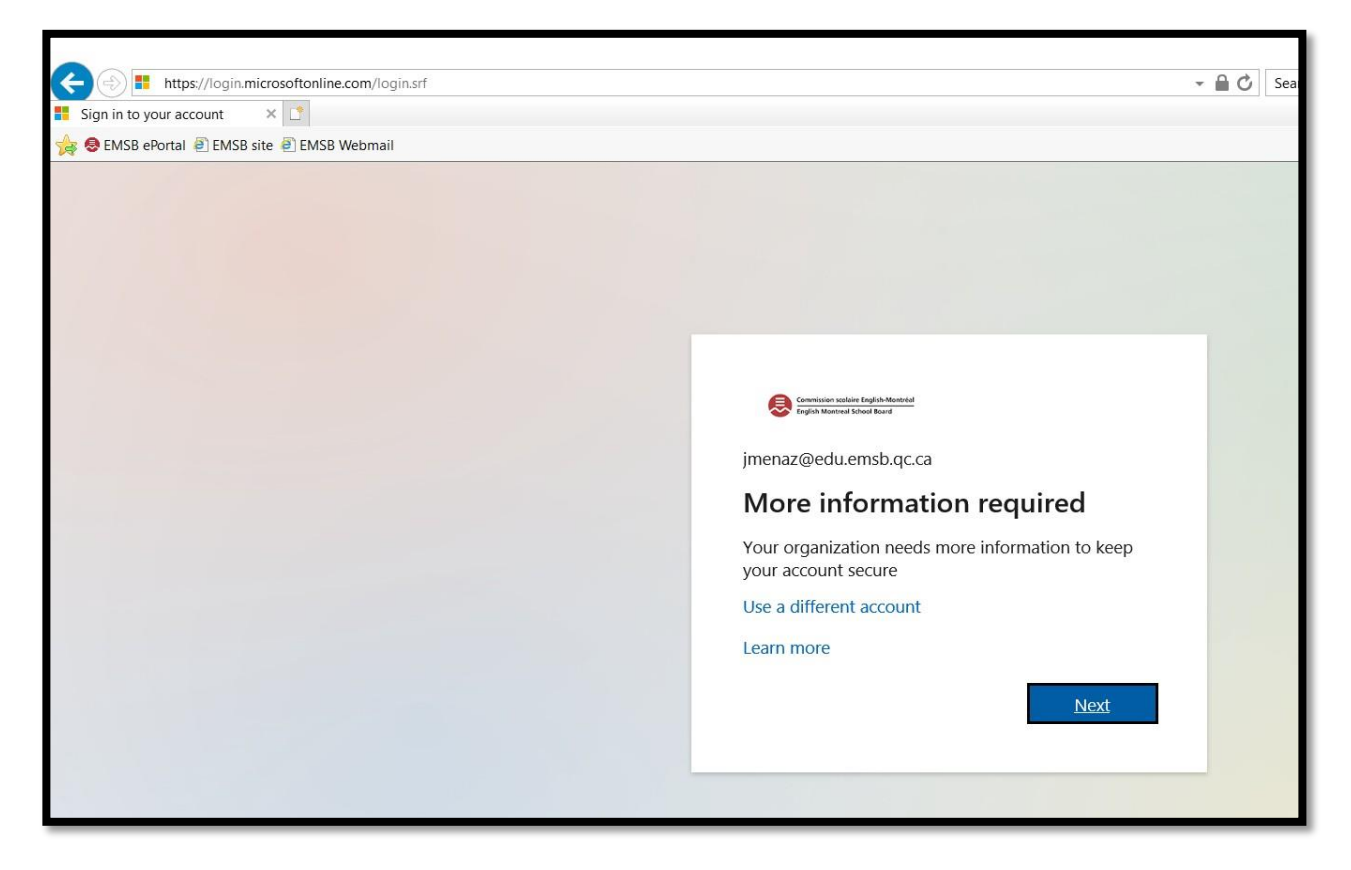

7. Après avoir cliqué sur *NEXT*, vous pourriez voir apparaître l'écran suivant. Cliquez sur *RE-ENTER MY PASSWORD*. Si cet écran ne s'affiche pas, passez à l'étape 8.

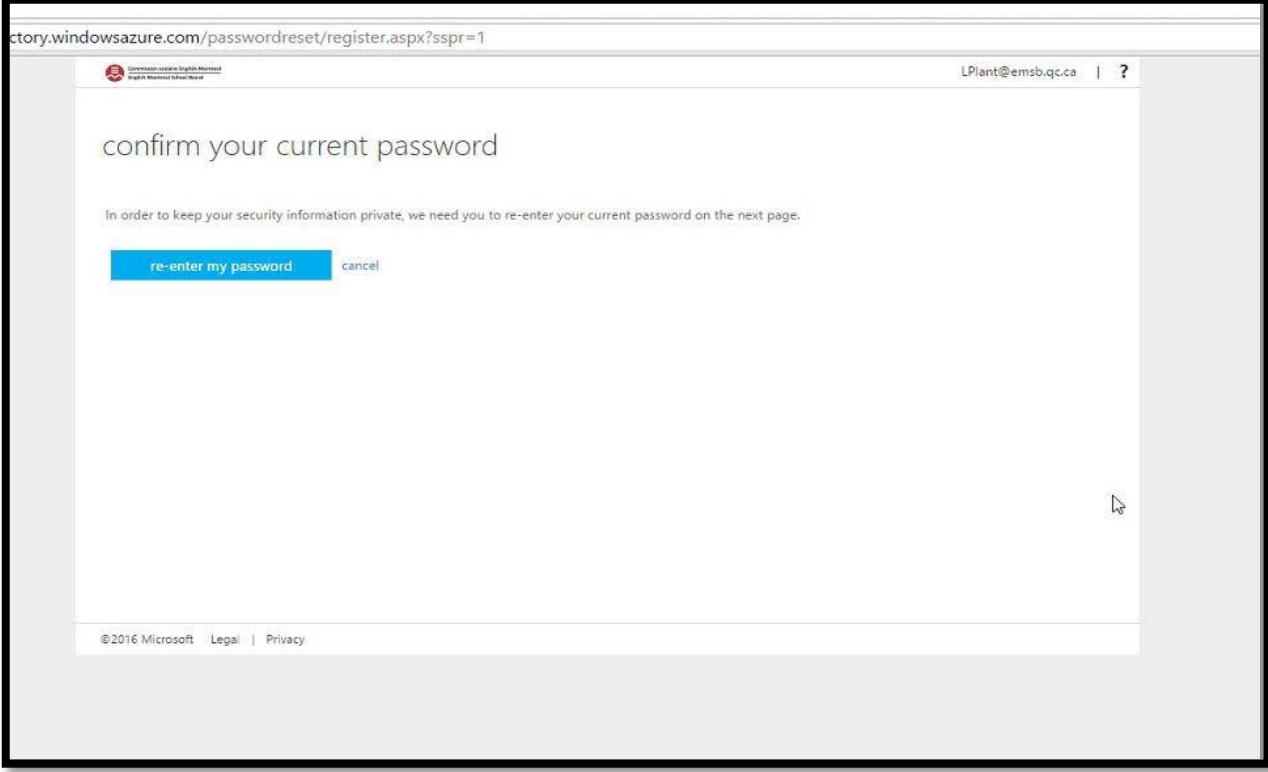

8. L'écran suivant apparaîtra. Vous devrez sélectionner au moins une des trois options disponibles pour continuer la configuration.

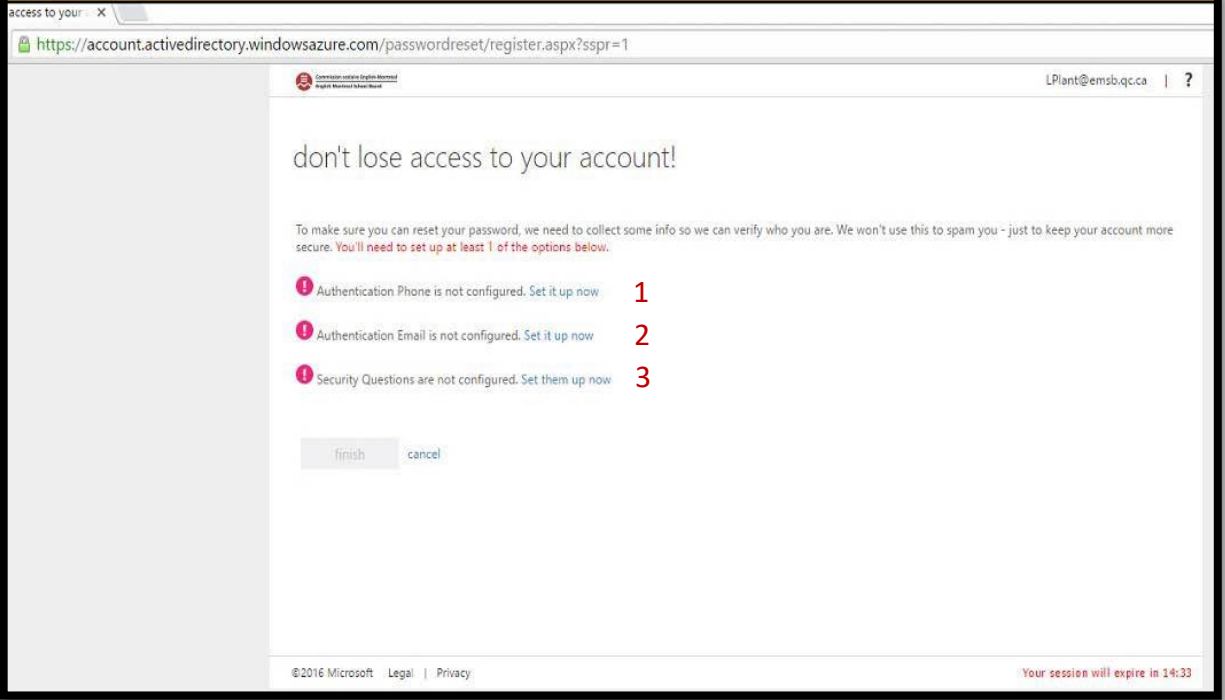

9. Cliquez sur *Set it up now* à côté de *Security Questions are not configured*. La page suivante s'affichera :

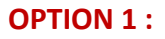

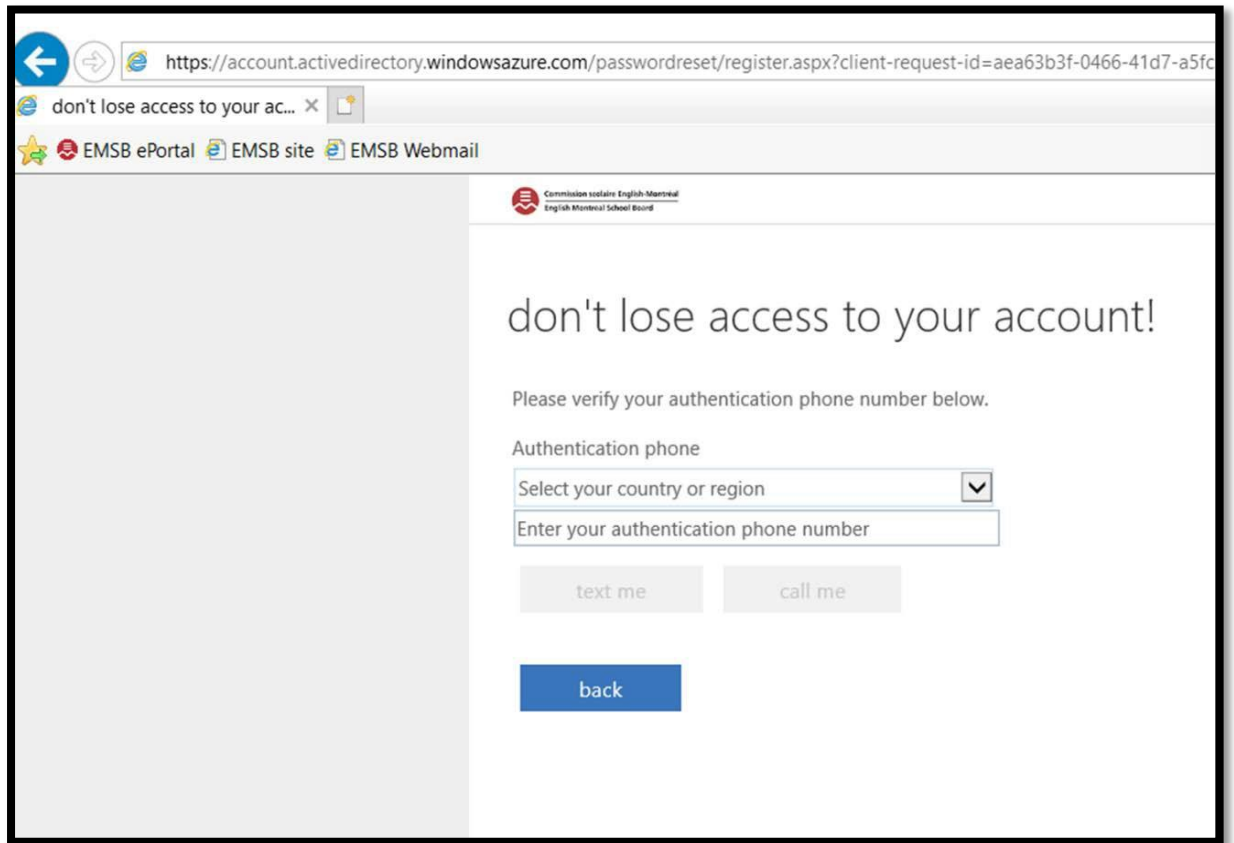

## **OPTION 2 :**

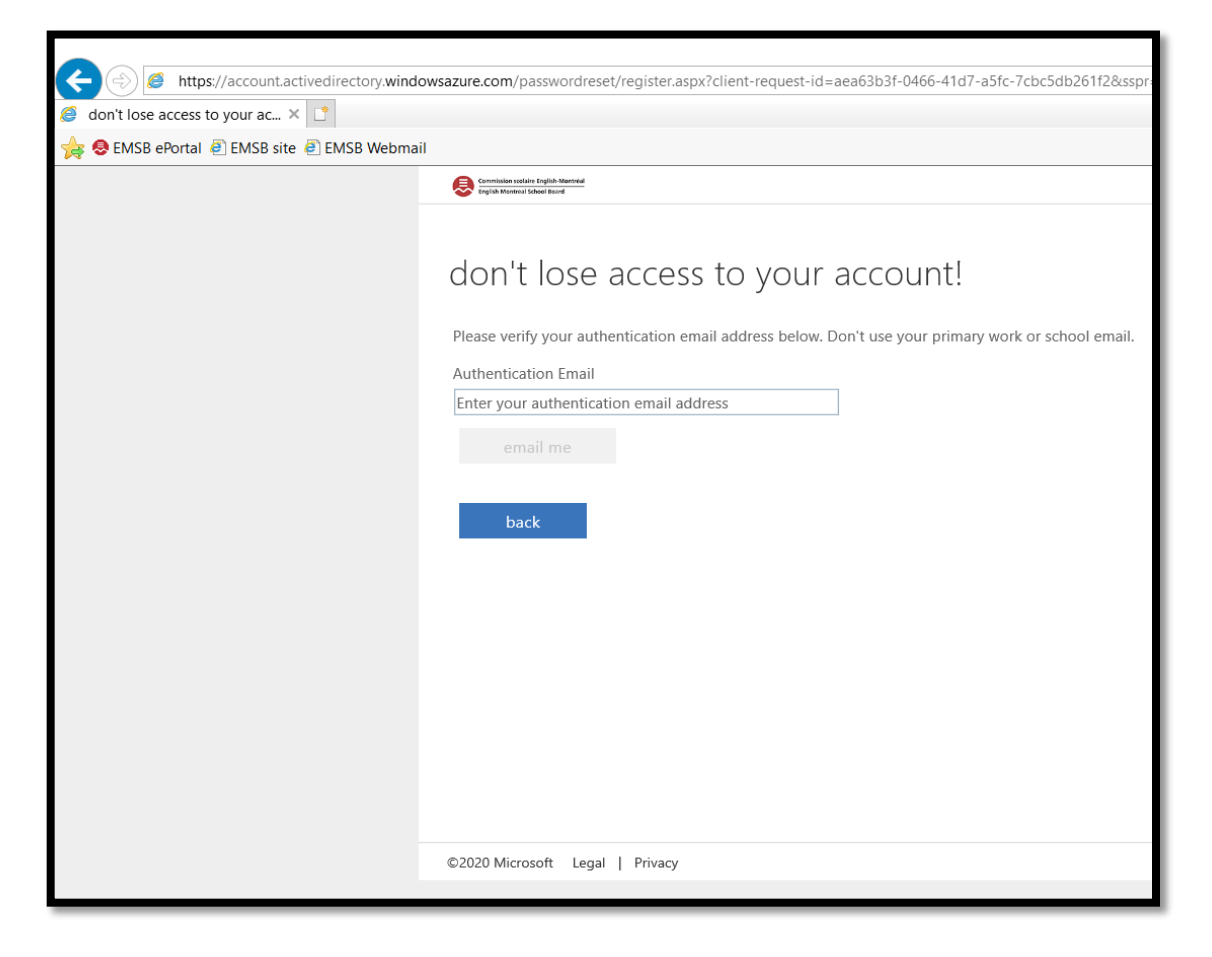

## **OPTION 3 :**

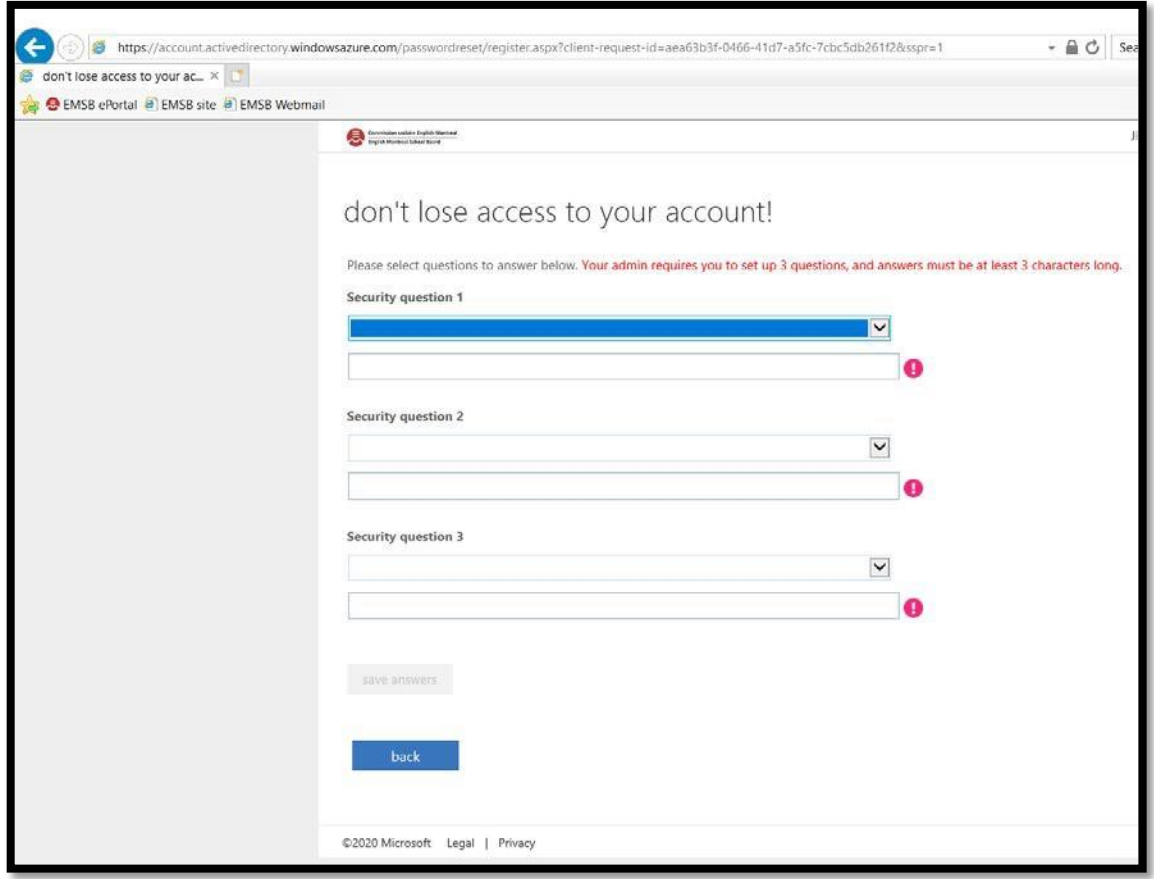

- 10. Sélectionnez l'option de votre choix et remplissez tous les champ requis.
- 11. Dans cet exemple, l'OPTION 3 a été sélectionnée. Après avoir fourni toutes les réponses, l'utilisateur a cliqué sur le bouton *SAVE ANSWERS*. Une fois que les questions et les réponses sont acceptées, la page suivante apparaît :

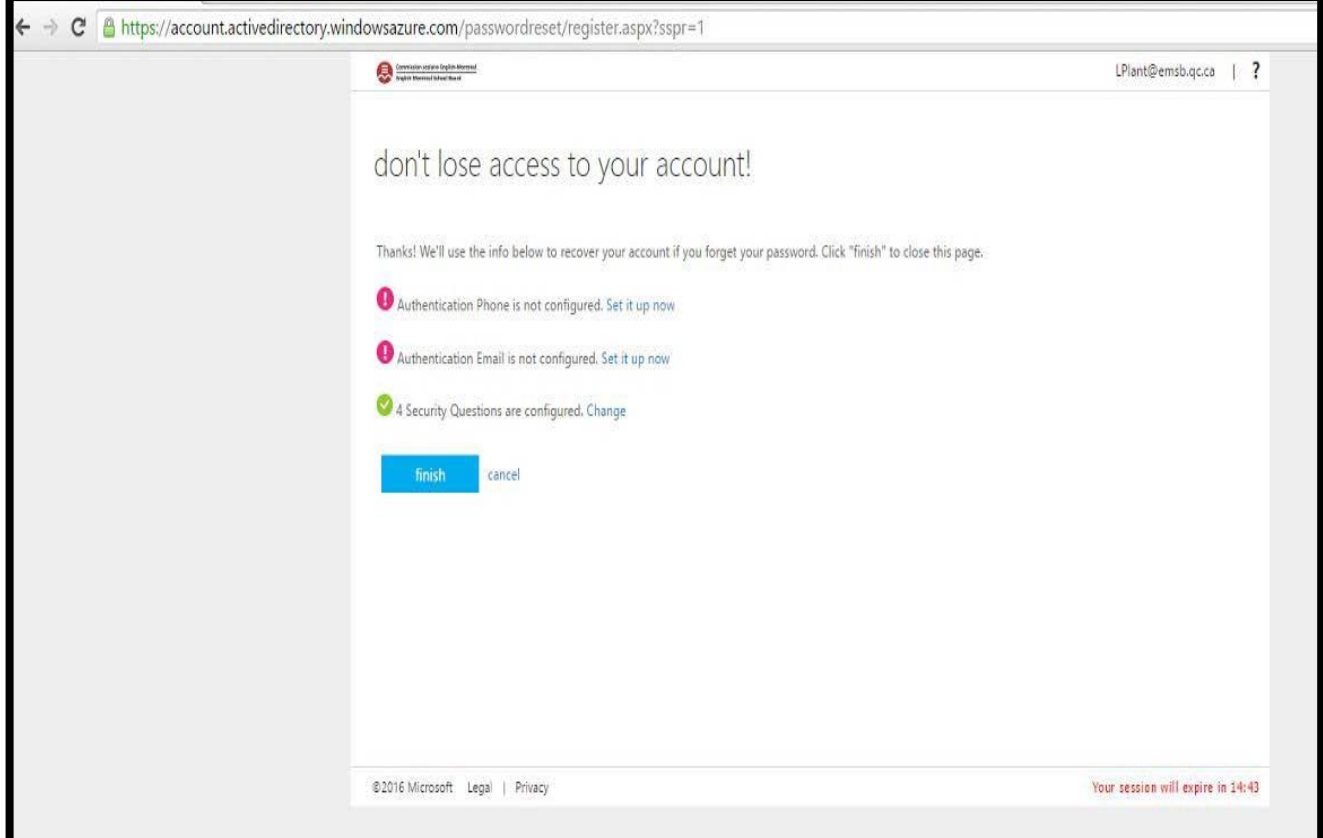

12. Cliquez sur le bouton *FINISH*. Vous serez redirigé vers le lien sélectionné à l'étape 1.